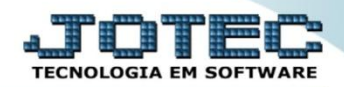

#### **REAJUSTES DOS PREÇOS DE VENDAS ETCAARJPV**

 *Explicação: Quando a tabela de preço de venda está preenchida o Sistema possibilita o reajuste dos preços disponibilizando a rotina de atualização dos preços para venda. A empresa poderá definir a forma de reajuste, por exemplo, usando o custo médio do produto como base para corrigir os preços da venda, ou adicionar valores de markup nas correções de preços.*

#### *1. Correção de preços*

- *1.1 – Correção por percentual*
- *1.2 – Correção por mark-up*
- *1.3 – Correção com base na segunda moeda.*

#### **1.1 – Correção por percentual.**

#### Acesse o módulo: *Estoque***.**

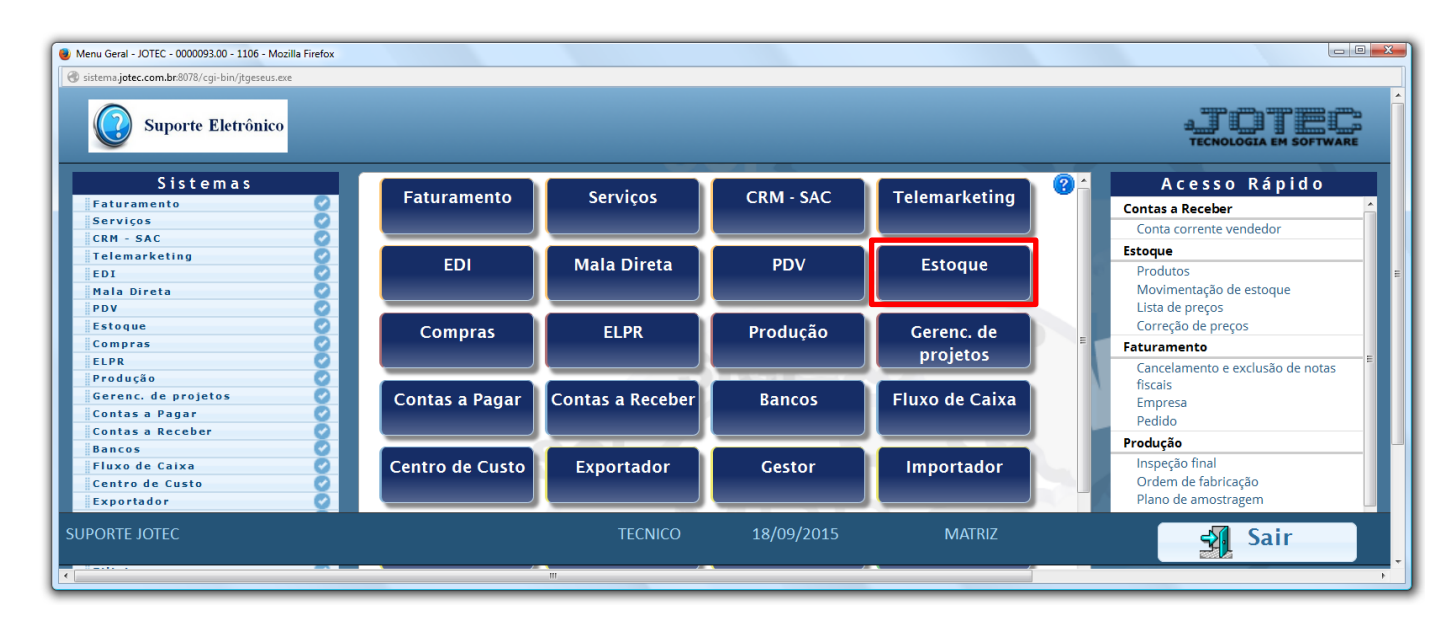

Em seguida acesse: *Atualização > Correção de preços***:**

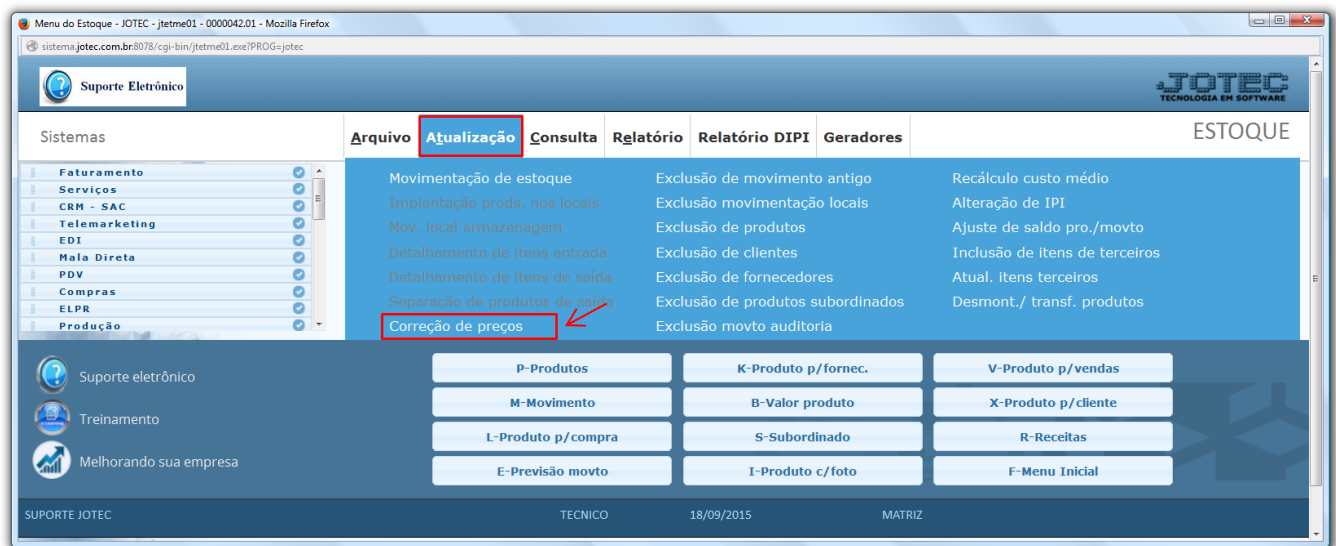

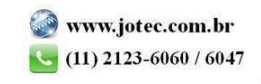

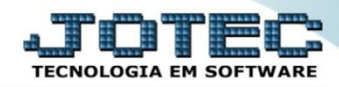

#### **Estoque** Suporte Eletrônico

 Selecione a opção *produto* no campo *(1) Cadastro*, no campo *(2) Valor a alterar*, dê um duplo clique sobre a tabela de preço a ser alterada, e informe o *(3) Coeficiente* (Para uma correção de 10%, por exemplo, informe 1,10 no campo). Na parte *(4)* deverão ser informados os limitadores dos produtos a serem corrigidos, que poderá ser feita com base no *código do produto*, no *grupo*, na *localização* ou na *última data de correção*. Clique em **OK** para efetuar a correção.

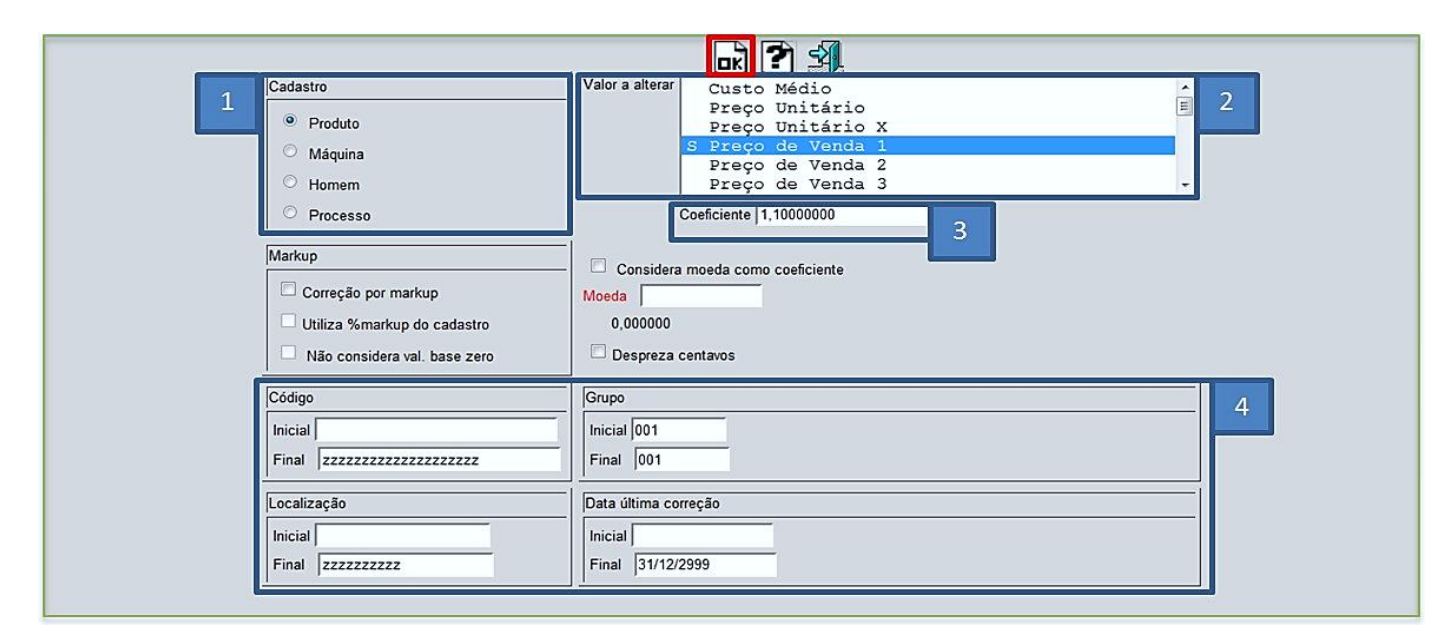

# **Exemplo:**

# Preço anterior:

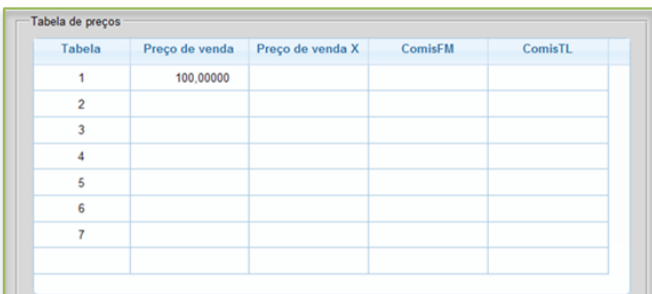

# Preço atualizado:

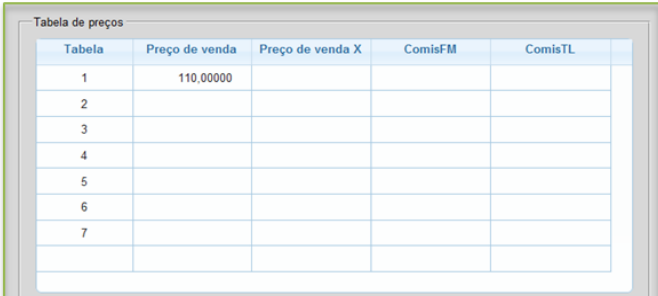

 **Obs.:** A correção de preço também poderá ser feita para diminuir o preço do produto, por exemplo, para diminuir 10% do valor da tabela de preço, deverá ser informado 0,9 no campo coeficiente.

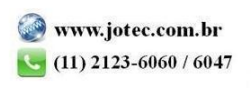

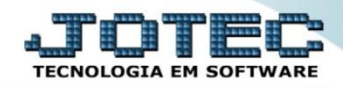

## **1.2 – Correção por Mark-up.**

 **Explicação:** Mark-up é um índice aplicado sobre o custo do produto para a formação do preço de venda, que consiste basicamente em somar-se ao custo unitário do produto ou serviço uma margem de lucro para obter-se o preço de venda. Nesta opção o sistema irá possibilitar que a correção de preço seja feita com base no preço unitário ou custo médio do produto, conforme o exemplo abaixo:

## Acesse: *Estoque* **>** *Atualização > Correção de preços***:**

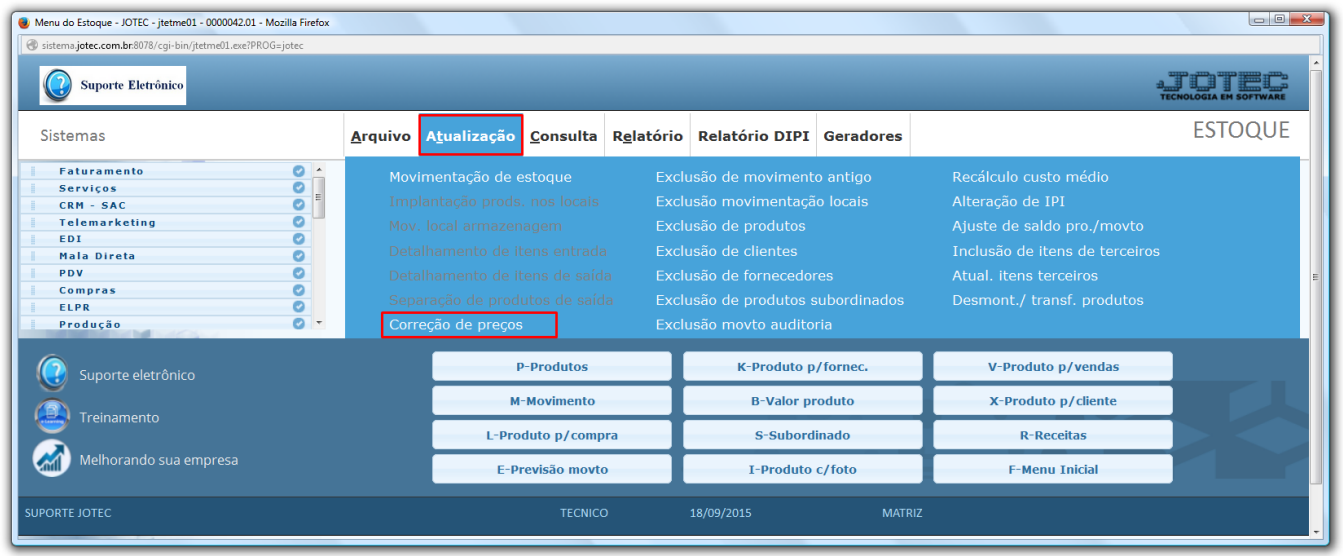

 Para efetuar a correção, no campo *(1) Cadastro,* selecione a opção: *Produto,* no campo *(2) Markup* selecione a opção: *Correção por markup.* Na parte *(3)* deverão ser informados os limitadores dos produtos a serem corrigidos, que poderá ser feita com base no *código do produto*, no *grupo*, na *localização* ou na *última data de correção*. No campo *(4) Valor a alterar* dê um duplo clique no preço a ser alterado, assim será aberta uma segunda tela para que seja selecionado o valor base para correção, informe o *(5) Coeficiente* (Para uma correção de 10%, por exemplo, informe 1,10 no campo) e clique em **OK**.

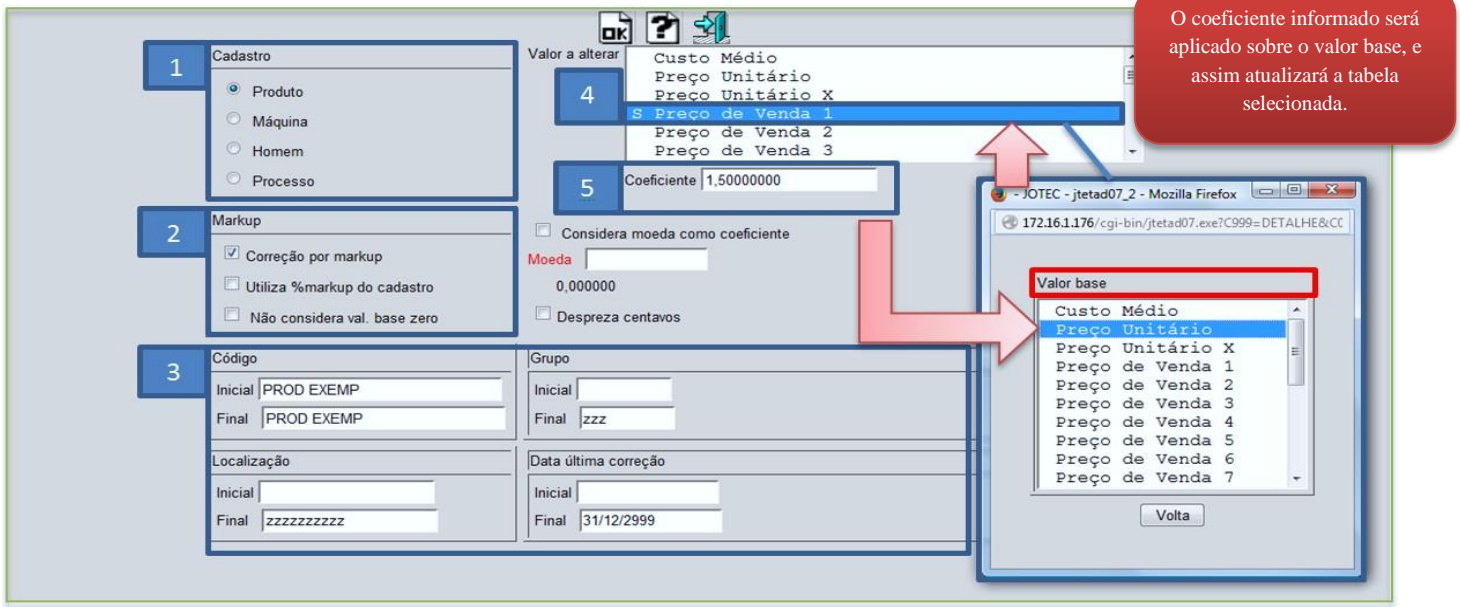

2015/06

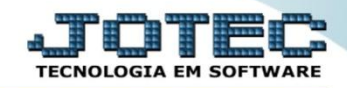

 Neste caso o sistema fará a seguinte conta: Preço (Valor) unitário **R\$ 83,15** x Markup **1,50** = Preço de venda **R\$ 124,72**.

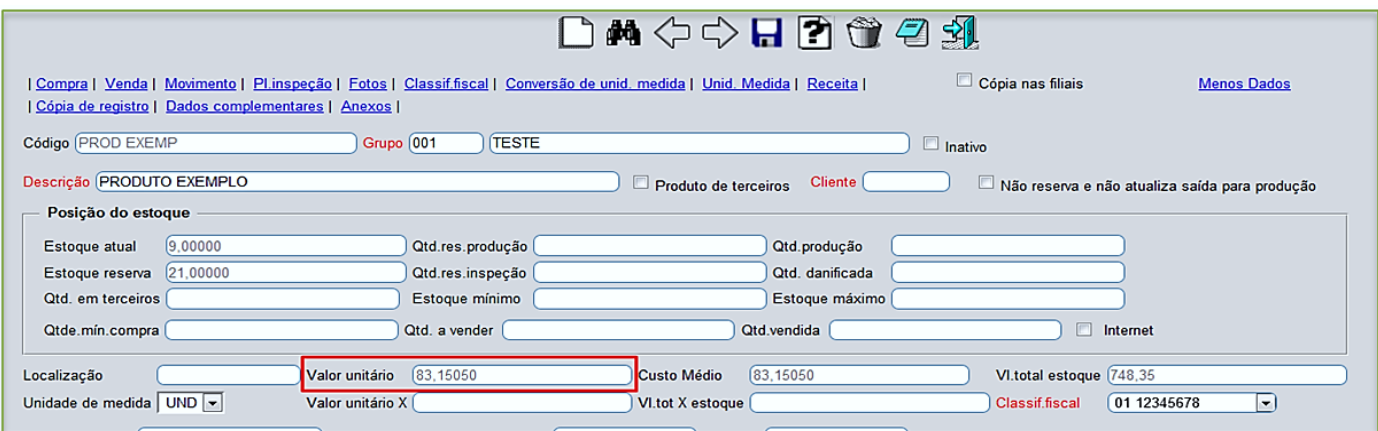

Tabela de preço atualizada com base no coeficiente sobre o valor unitário do produto:

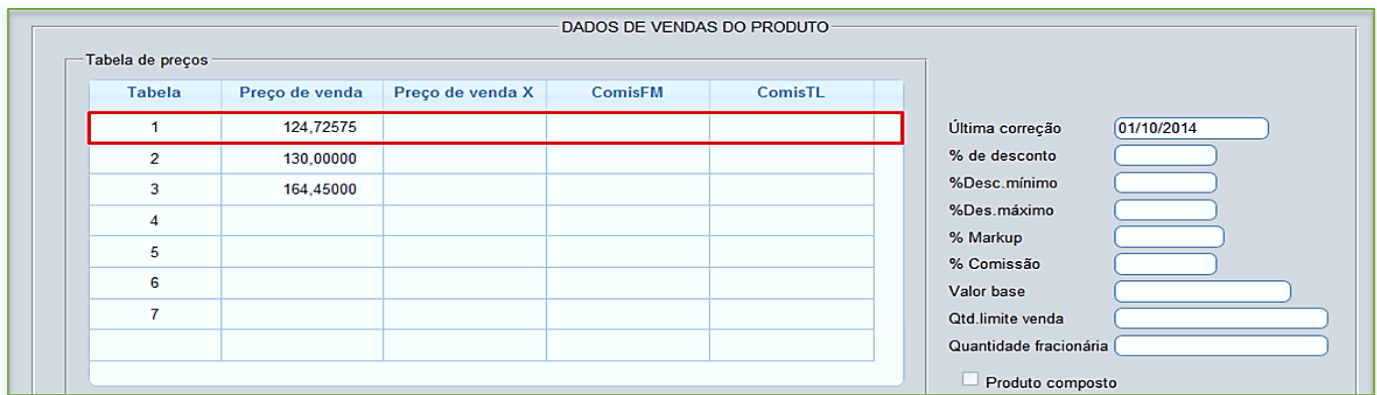

- **Markup do produto**
- Outra opção de correção por markup é a de *% de markup* no cadastro do produto. Para isso é necessário acessar o cadastro do produto e clicar no link *venda*.

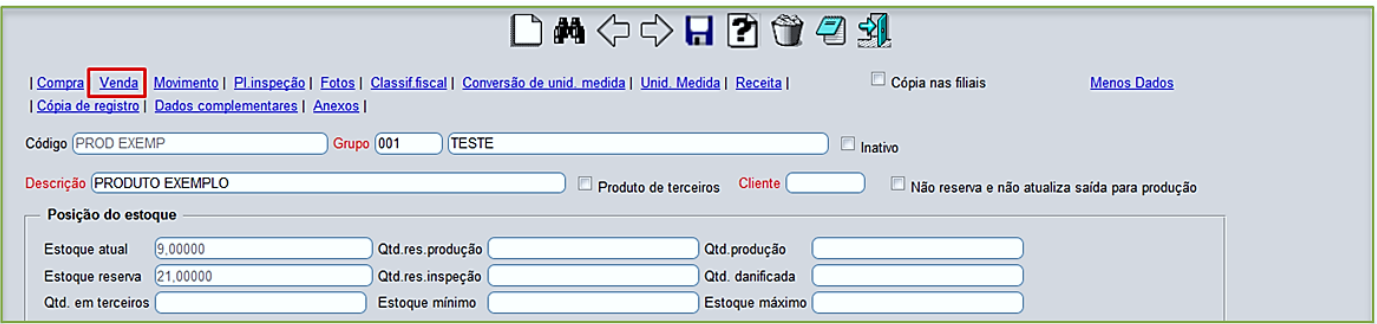

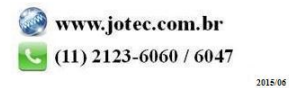

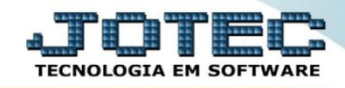

 O sistema o redirecionará para o campo *Dados de Venda do Produto,* no campo *%Markup* informe o percentual para markup do produto.

| Tabela de preços |                |                  | DADOS DE VENDAS DO PRODUTO |                |                               |
|------------------|----------------|------------------|----------------------------|----------------|-------------------------------|
| <b>Tabela</b>    | Preço de venda | Preço de venda X | <b>ComisFM</b>             | <b>ComisTL</b> |                               |
|                  | 100,00000      |                  |                            |                | Última correção<br>01/10/2014 |
| 2                | 130,00000      |                  |                            |                | % de desconto                 |
| 3                | 164,45000      |                  |                            |                | %Desc.mínimo                  |
|                  |                |                  |                            |                | %Des.máximo                   |
|                  |                |                  |                            |                | 20,00<br>% Markup             |
| 5                |                |                  |                            |                | % Comissão                    |
| 6                |                |                  |                            |                | Valor base                    |
|                  |                |                  |                            |                | Qtd.limite venda              |
|                  |                |                  |                            |                | Quantidade fracionária        |

Depois disso acesse: *Estoque* **>** *Atualização > Correção de preços***:**

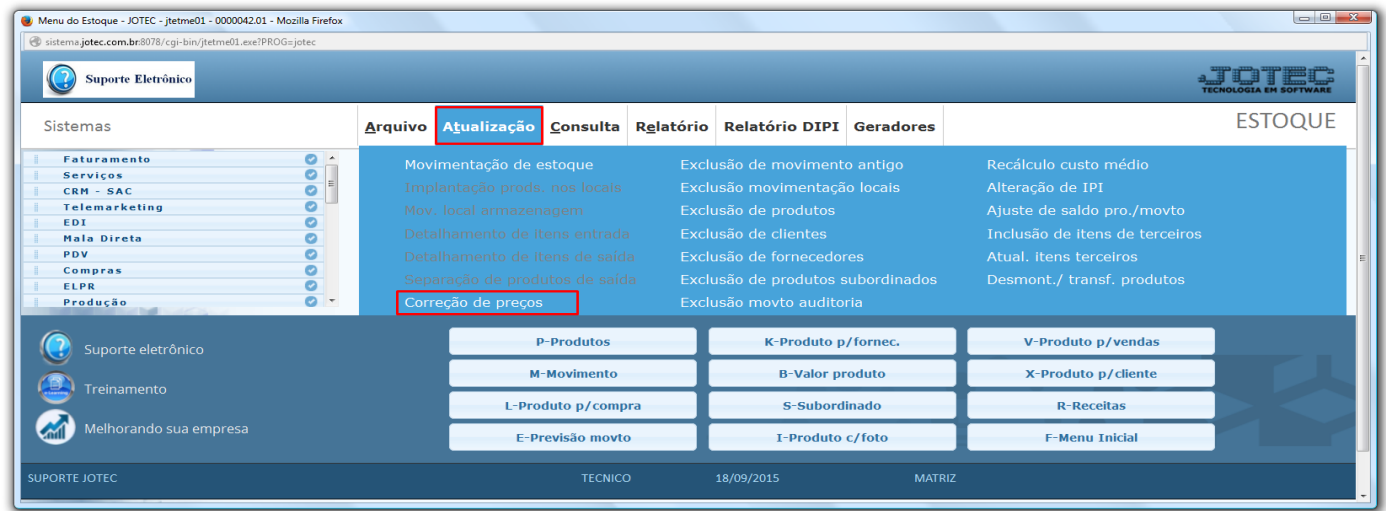

 Selecione a opção: *Produto* no campo *(1) Cadastro,* no campo *(2) Markup* selecione a opção: *Correção por markup* e *utiliza % markup do cadastro.* Na parte *(3)* informe os limitadores dos produtos a serem corrigidos, que poderá ser feita com base no *código do produto*, no *grupo*, na *localização* ou na *última data de correção*. No campo *(4) Valor a alterar* dê um duplo clique no preço a ser alterado, assim será aberta uma segunda tela para que seja selecionado o valor base para correção, e clique em **OK.**

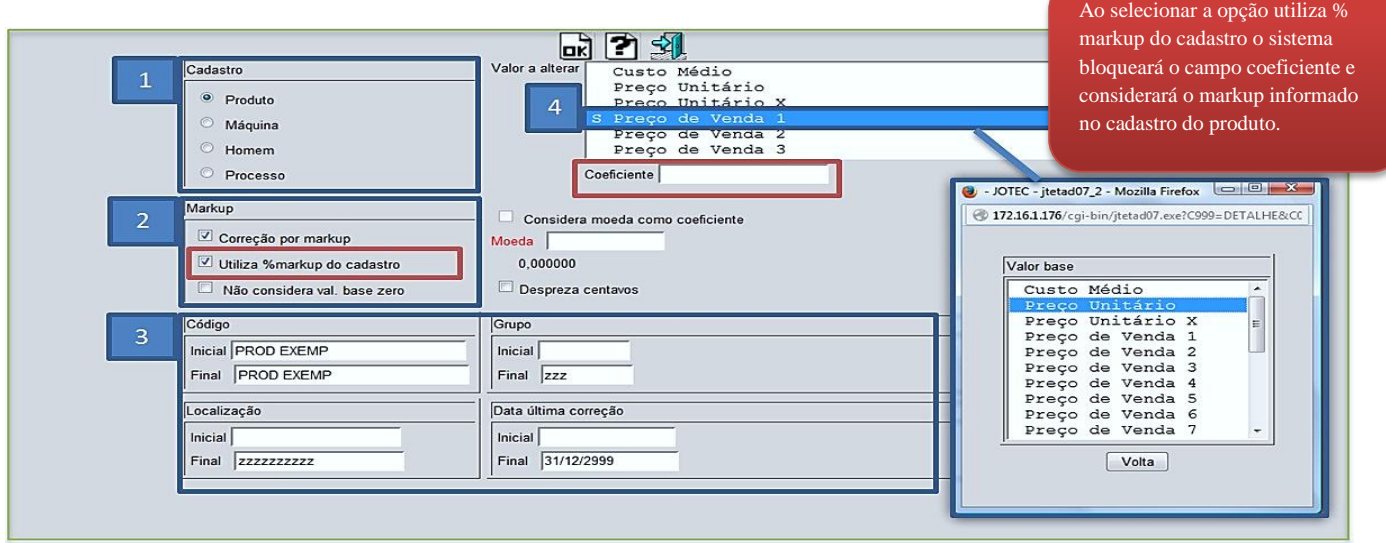

2015/06

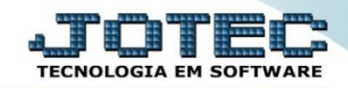

 Neste caso o sistema fará a seguinte conta: Preço (Valor) unitário **R\$ 83,15** x Markup do produto **1,20** = Preço de venda **R\$ 99,78**.

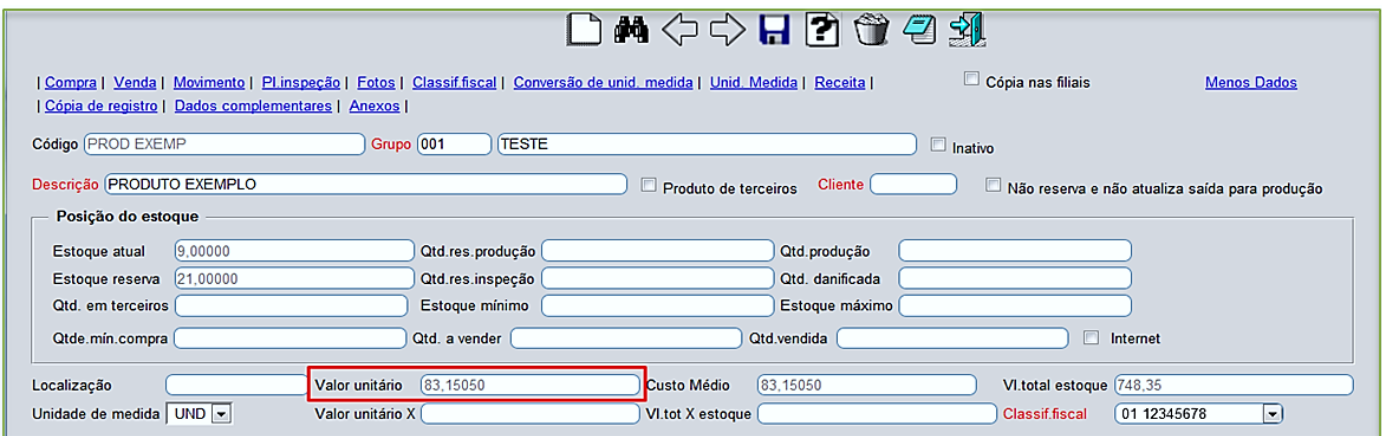

Tabela de preço atualizada com base no % de markup do produto sobre o valor unitário:

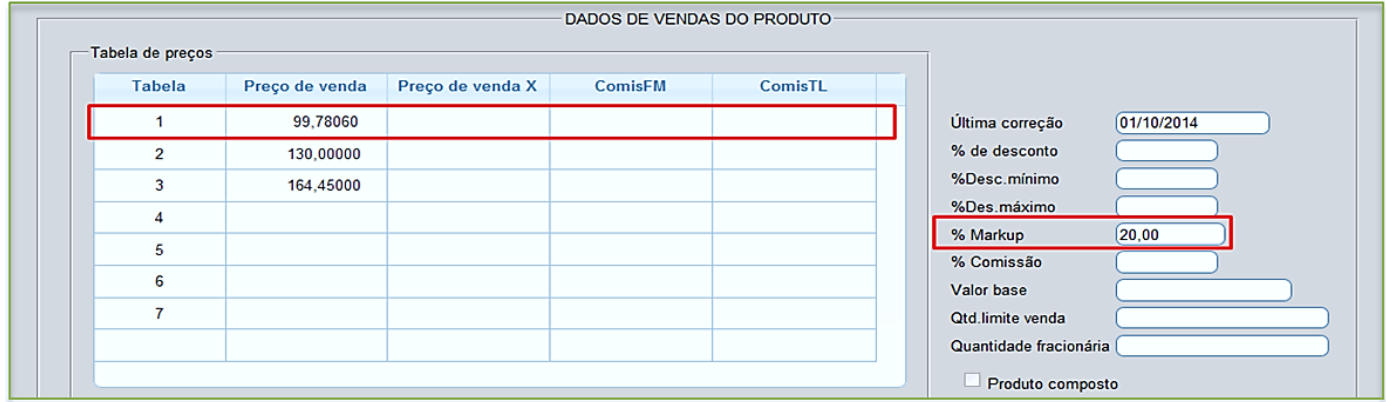

**1.3 - Correção com base na segunda moeda.**

#### Acesse: *Estoque* **>** *Atualização > Correção de preços***:**

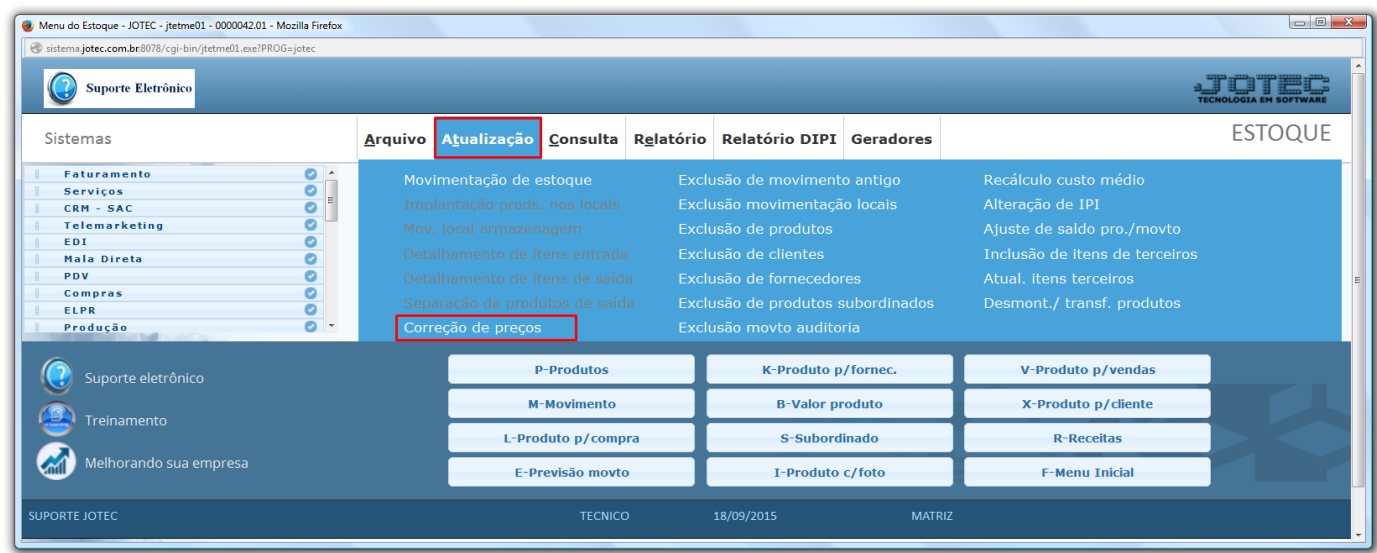

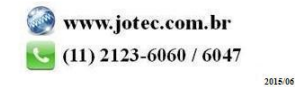

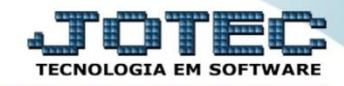

- **Obs.:** *Para utilização de correção com base na segunda moeda, é necessário que a cotação atual esteja previamente cadastrada em: Contas a receber > Arquivo > Moedas*.
- Selecione a opção: *Produto* no campo *(1) Cadastro,* no campo *(2)* marque a flag *considera moeda como coeficiente,* dê duplo clique para selecionar a moeda*.* Na parte *(3)* informe os limitadores dos produtos a serem corrigidos, que poderá ser feita com base no *código do produto*, no *grupo*, na *localização* ou na *última data de correção*. No campo *(4) Valor a alterar* dê um duplo clique no preço a ser alterado, assim será aberta uma segunda tela para que seja selecionado o valor base para correção, e clique em **OK.**

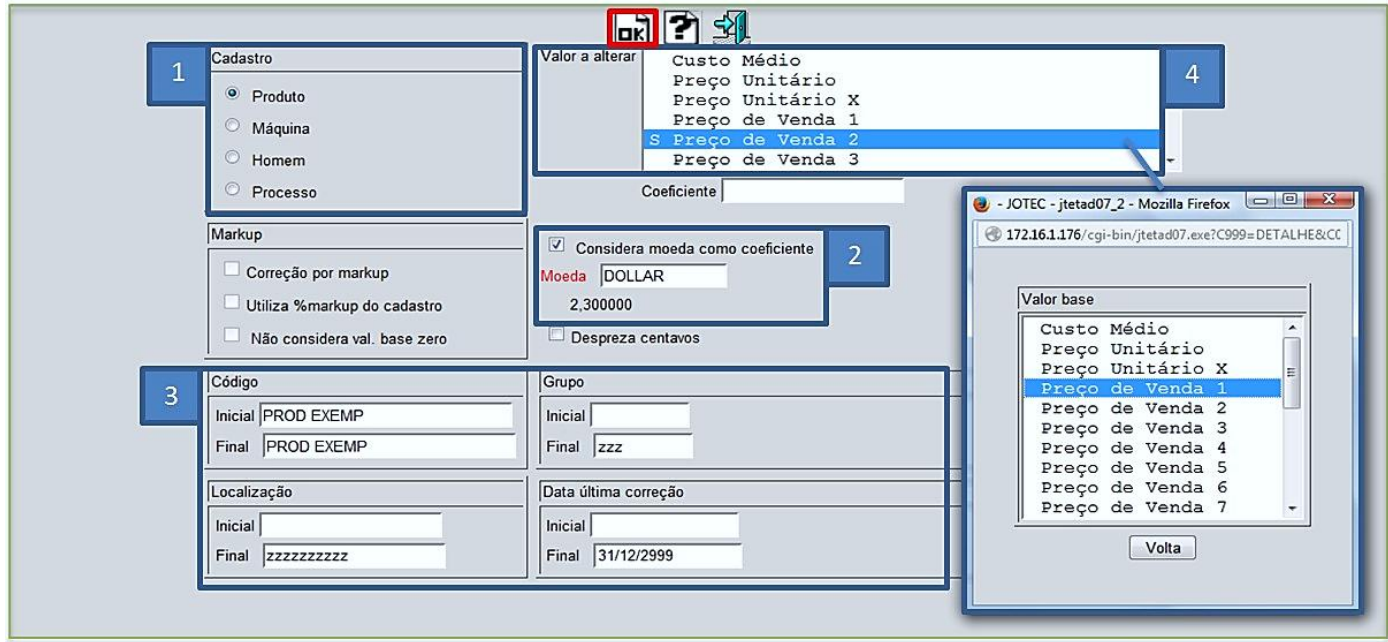

 No exemplo acima foi atualizado o *preço de venda 2* com base no *preço de venda 1,* considerando a *moeda* como coeficiente.

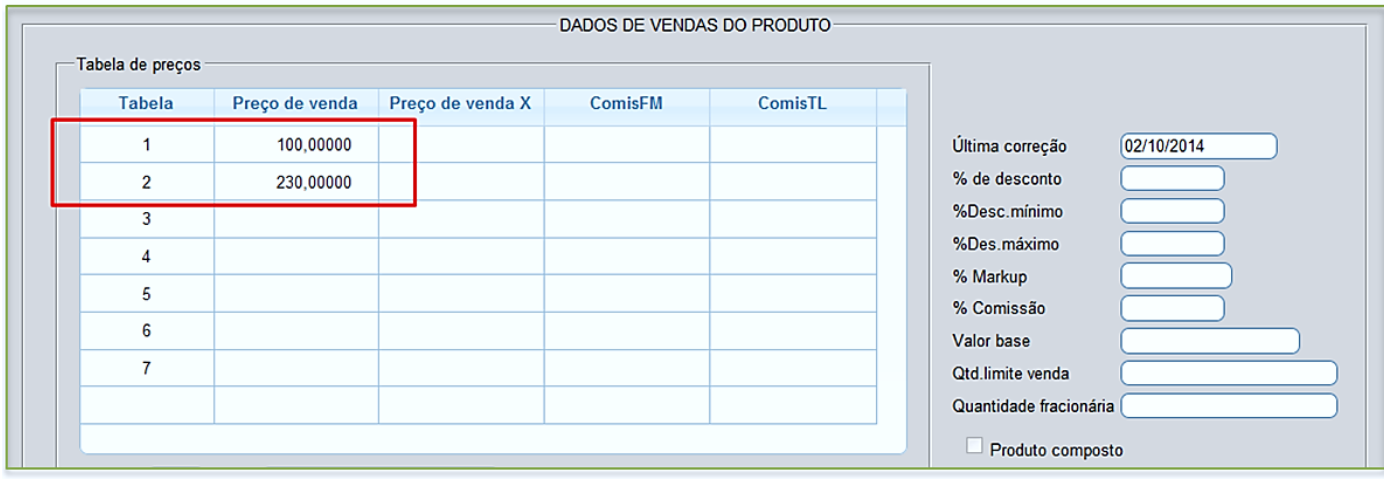

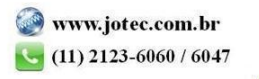